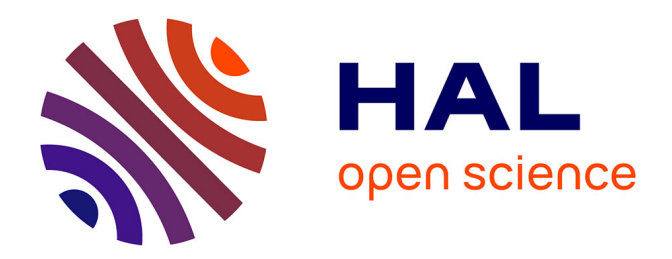

#### **Atelier : Déposer dans HAL - créer un idHAL et un ORCID**

François Couronné

#### **To cite this version:**

François Couronné. Atelier : Déposer dans HAL - créer un idHAL et un ORCID. Doctorat. Saint - Etienne, France.  $2024$ , pp.26.  $\nu$ jm-04552485

#### **HAL Id: ujm-04552485 <https://ujm.hal.science/ujm-04552485>**

Submitted on 23 Apr 2024

**HAL** is a multi-disciplinary open access archive for the deposit and dissemination of scientific research documents, whether they are published or not. The documents may come from teaching and research institutions in France or abroad, or from public or private research centers.

L'archive ouverte pluridisciplinaire **HAL**, est destinée au dépôt et à la diffusion de documents scientifiques de niveau recherche, publiés ou non, émanant des établissements d'enseignement et de recherche français ou étrangers, des laboratoires publics ou privés.

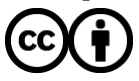

[Distributed under a Creative Commons Attribution 4.0 International License](http://creativecommons.org/licenses/by/4.0/)

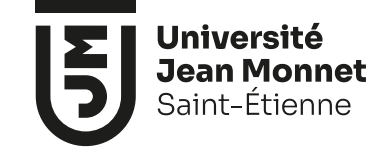

#### **Déposer dans HAL Créer son IdHAL Créer son ORCID**

François Couronné

**26.03.2024**

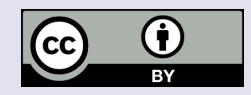

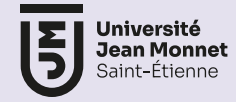

### **1.1 HAL – présentation rapide**

**Hal est une plateforme d'auto-archivage française publique développée par le CCSD (Centre pour le communication scientifique directe) service sous tutelle du CNRS, de l'INRIA et de l'INRAE depuis le début des années 2000.** 

Mise en avant dans les 2 Plans Nationaux pour la Science ouverte, HAL est le principal dépôt d'AO francophone et héberge près de **140 archives institutionnelles** d'universités, organismes de recherche et grandes écoles.

HAL is a French public self-archiving platform developed by CCSD (Center for Direct Scientific Communication), a service under the supervision of CNRS, INRIA, and INRAE since the early 2000s.

Highlighted in both National Plans for Open Science, HAL is the main repository for French-speaking OA (Open Access) and hosts nearly 140 institutional archives from universities, research organizations, and prestigious schools.

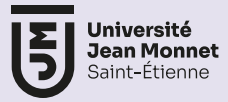

### **1.2 HAL - Organisation**

Les archives institutionnelles se présentent sous forme de **portails** qui permettent l'affichage des documents et des notices produits par les chercheurs qui leur sont affiliés. Les laboratoires (mais aussi les conférences ou revues) disposent de **collections** regroupant leurs publications.

**Institutional archives are presented in the form of portals that allow the display of documents and records produced by affiliated researchers. Laboratories (as well as conferences or journals) have collections grouping their publications.**

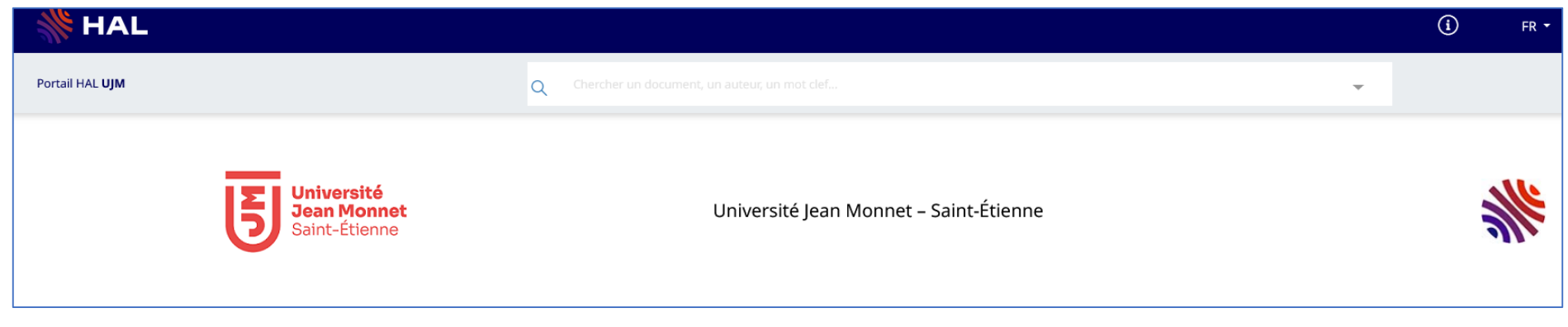

#### **26.03.2024** <https://ujm.hal.science/>

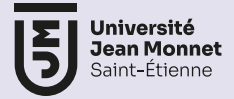

#### **1.3 HAL dans la démarche Science Ouverte de l'UJM**

L'université Jean Monnet est représentée dans les instances HAL par **Filippo A. E. Nuccio Mortarino Majno di Capriglio** au niveau de l'Assemblée des partenaires de HAL. Cette assemblée a pour but de remonter les demandes des institutions auprès de la gouvernance du CCSD.

D'un point de vue fonctionnel, l'administration du portail UJM est gérée par **Gaëlle Mollaret** (SCD) et la modération des dépôts de documents par Gaëlle Mollaret et **François Couronné** (SCD).

At the Assembly of Partners of HAL, UJM is represented by Filippo A. E. Nuccio Mortarino Majno di Capriglio. This assembly aims to convey the institutions' requests to the governance of CCSD. From a functional perspective, the administration of the UJM portal is managed by Gaëlle Mollaret (SCD), while document deposits moderation is handled by Gaëlle Mollaret and François Couronné (SCD).

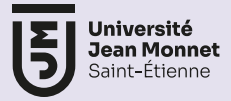

### **1. HAL dans la démarche Science Ouverte de l'UJM**

L'UJM considère HAL comme un outil majeur de développement de la Science. Il est demandé aux chercheurs de déposer systématiquement dans une archive ouverte le texte intégral des articles. Concernant les autres types de publications, le référencement sous forme de notice est préconisé.

Comme la plupart des agence de financements, les Appels à projets de l'UJM et de la Fondation Université Jean Monnet généralisent la demande de dépôt des articles tirés des recherches ainsi que l'apposition d'une licence CC-BY . La position de l'UJM concernant les APC (Articles Processing Charges) suit celle du CNRS, considérant que le dépôt dans

HAL permet la large diffusion des productions scientifiques sans dépenses supplémentaire d'argent public.

UJM considers HAL as a major tool for developing Open Science. Researchers are required to systematically deposit the full text of articles in an open archive. For other types of publications, referencing in the form of metadata is recommended.

Aligned with the policies of most funding agencies, UJM's Calls for Projects and the Jean Monnet University Foundation generalize the requirement for depositing articles resulting from research, along with applying a CC-BY license.

UJM's stance regarding Article Processing Charges (APCs) aligns with that of CNRS, considering that depositing in HAL enables wide dissemination of scientific output without additional expenses of public funds.

#### **2. Créer son compte dans HAL HAL Account creation**

*Avant de pouvoir déposer un document dans HAL, vous devez créer un compte* 

Cliquez sur « se connecter »(en haut à droite puis « créer un compte ». Le login n'est pas modifiable Il est conseillé d'utiliser un mail personnel.

Le CCSD envoie un mail de confirmation

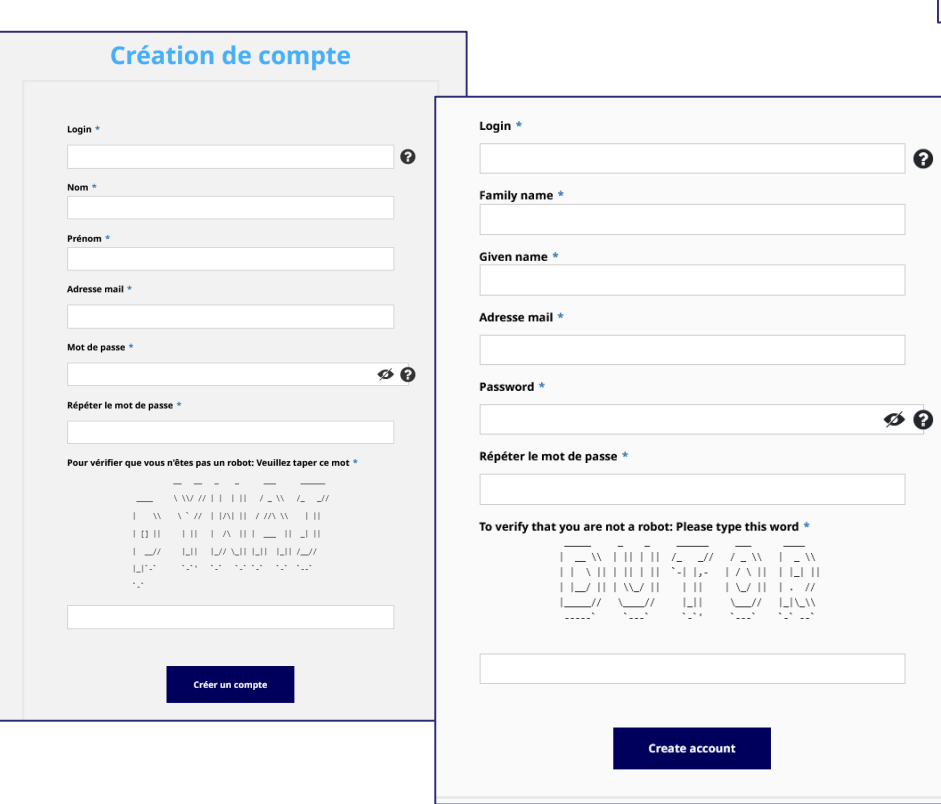

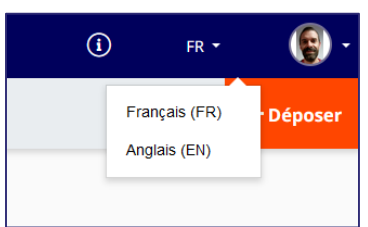

*Before being able to deposit a document in HAL, you must create an account.*

**Click on « Sign in » (upper right) and then « créer un compte » (create account). You can't modify the login**

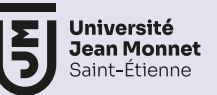

## **2.1 Paramétrer son profil**

*Une fois reçu le mail du CCSD, vous pouvez paramétrer votre profil*

Pour rendre vos dépôts plus rapides, enregistrez des préférences qui se rempliront automatiquement (mais qui resteront modifiables le cas échéant)

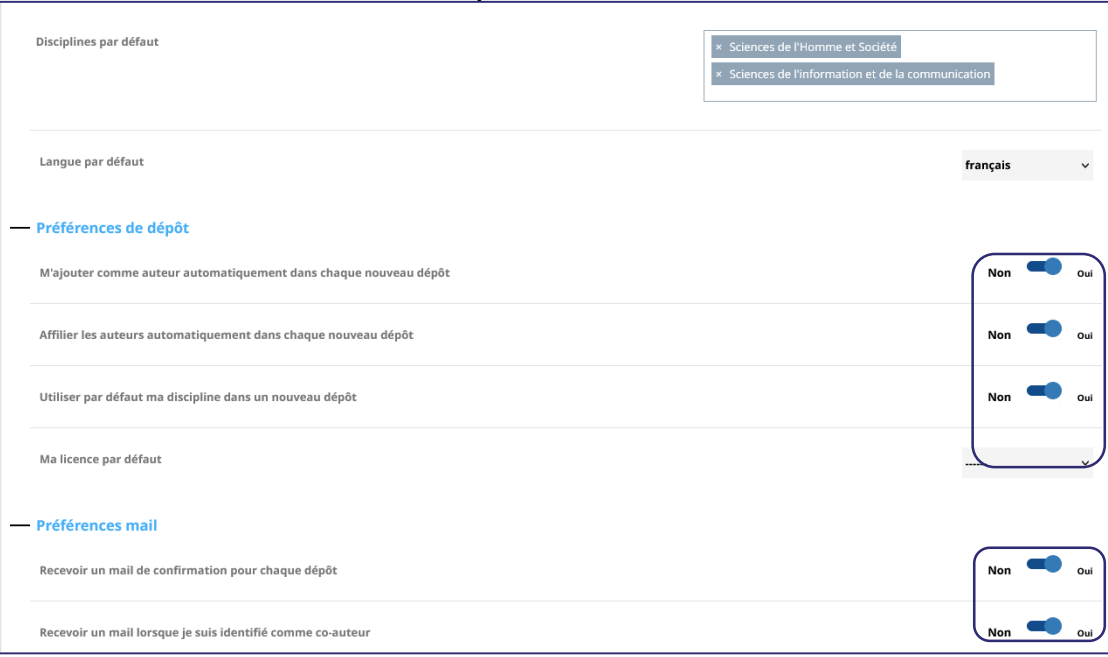

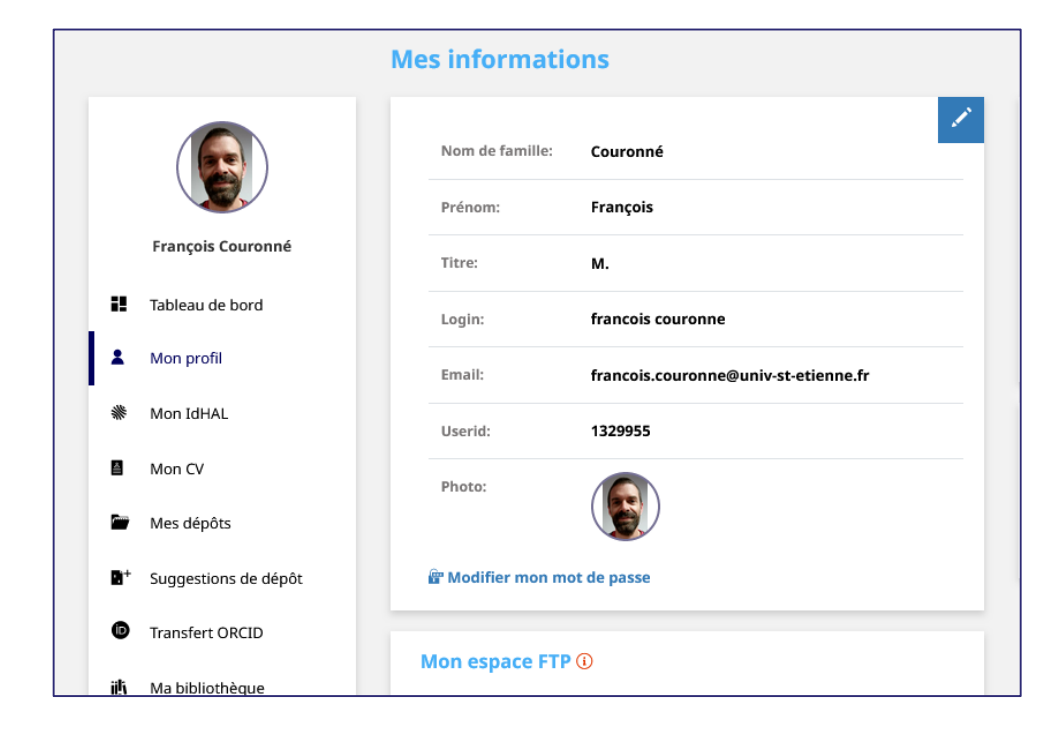

**1 Cocher si vous déposez uniquement vos documents 2 Permet de rattacher les auteurs à leur structure de recherche 3 La discipline peut être précisée**

**Recevez un mail quand votre nom est utilisé sur un dépôt effectué par un co-auteur.**

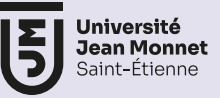

## **2.1 Set up your profil**

*Once you get the CCSD confirmation mail, you can define your profil*

To speed up your deposits, save preferences that will auto-fill (but can be edited if needed)

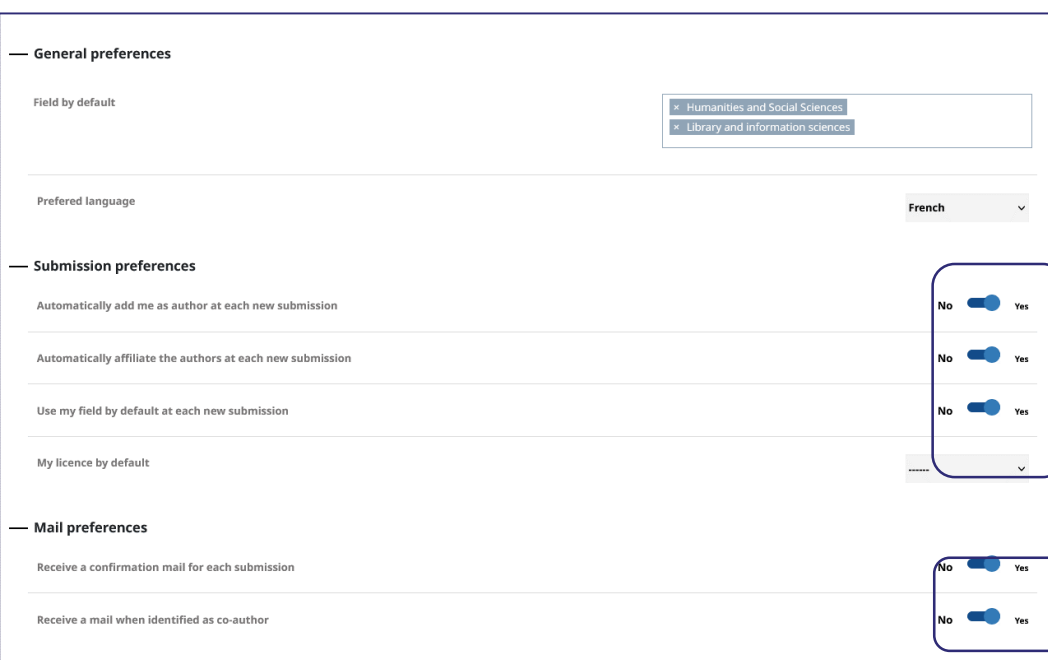

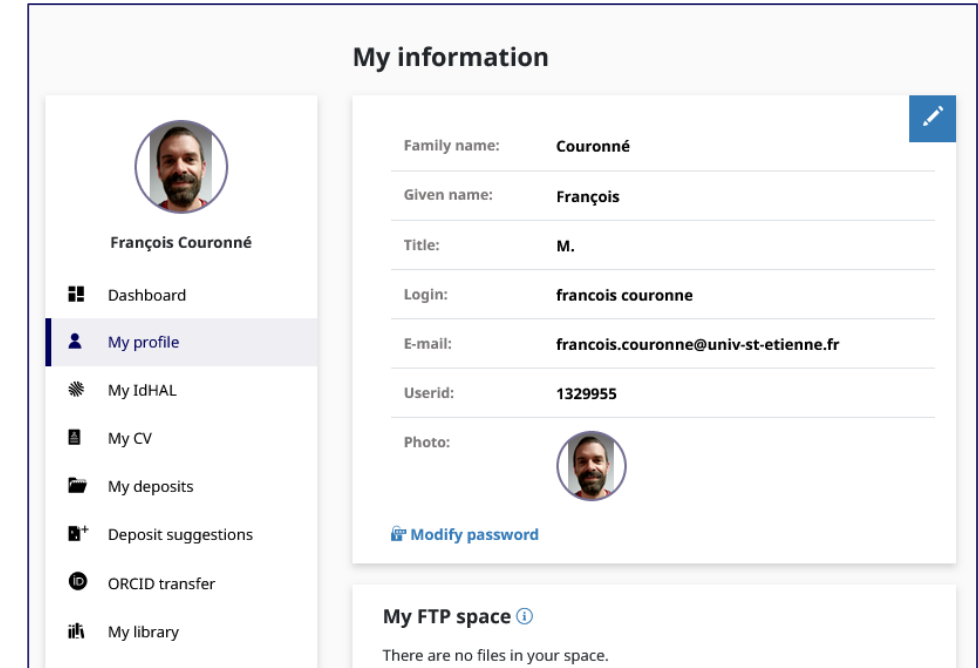

**1 Check if you are depositing only your documents. 2 Automatically affiliate authors to their institution 3 The discipline can be specified.**

**Receive an email when your name is used in a deposit made by a co-author.**

### **3. Déposer un document/ Document upload**

*Cliquer sur « Déposer » ouvre une page de sélection du type de document que vous pouvez déposez. Différents formulaires s'ouvrent selon votre choix*

Clicking on "Upload" opens a page for selecting the type of document you can submit. Different forms will open based on your selection.

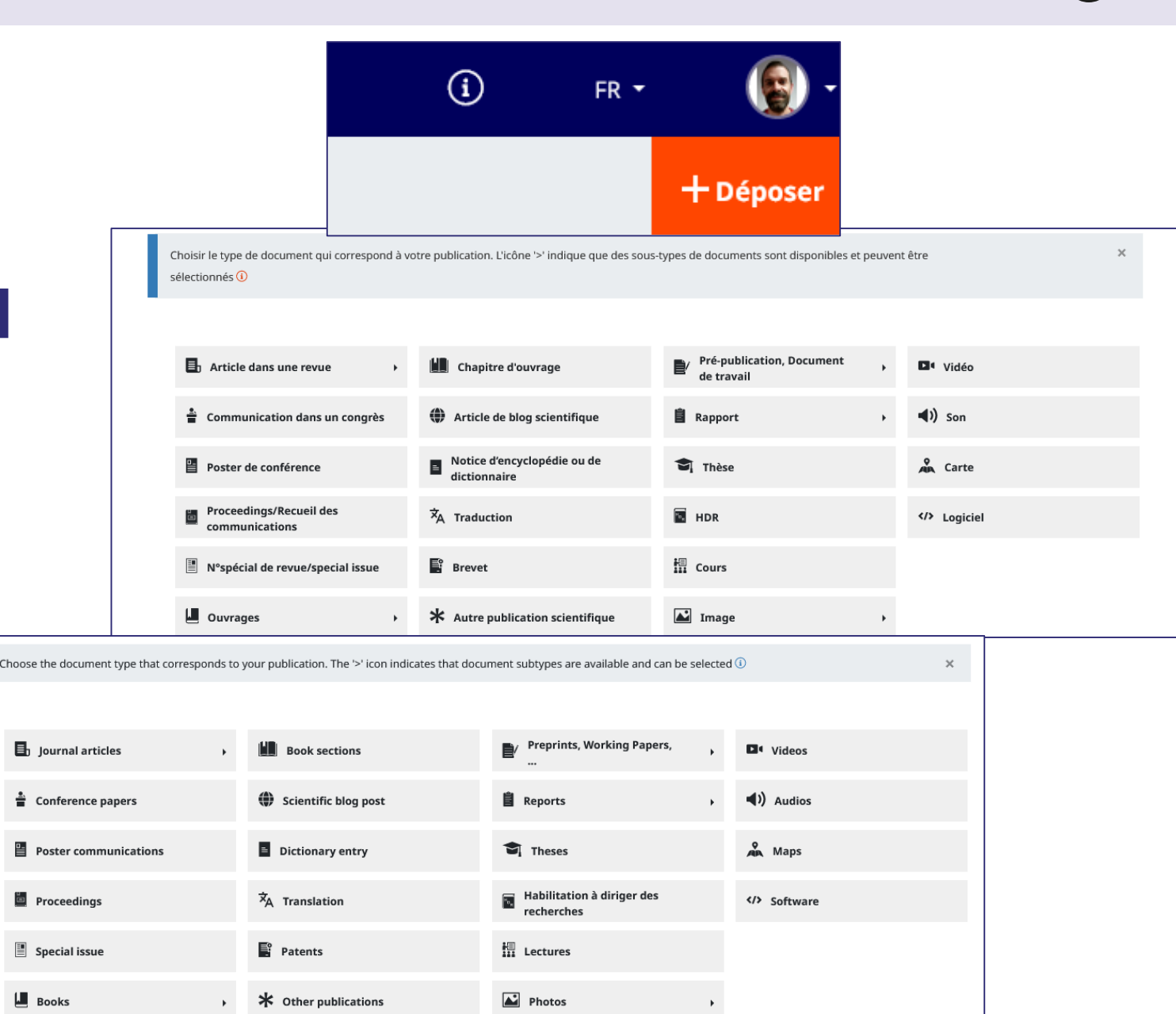

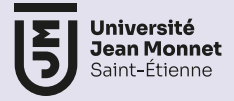

Faites glisser ou cliquez pour télécharger le fichier, en précisant l'origine du document et la licence CC que vous souhaitez lui attribuer

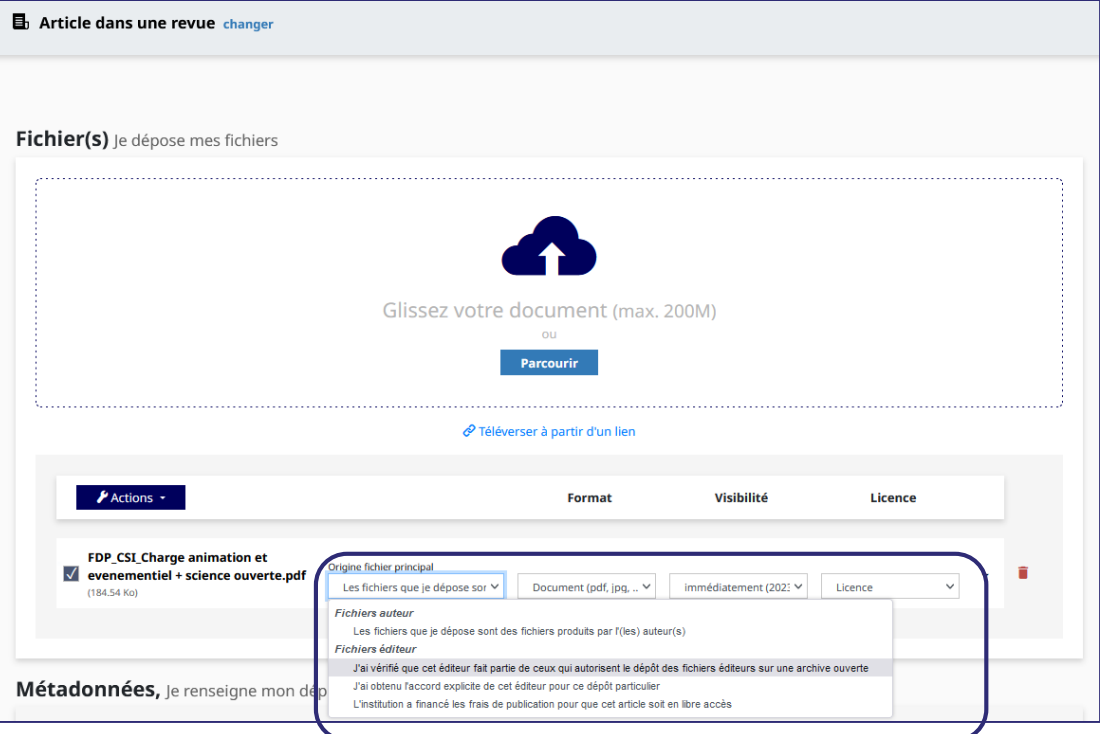

Saisissez l'identifiant du document s'il en a un (souvent un DOI), HAL vous signale les métadonnées qui ont été récupérées et cherche dans la base pour éviter les doublons.

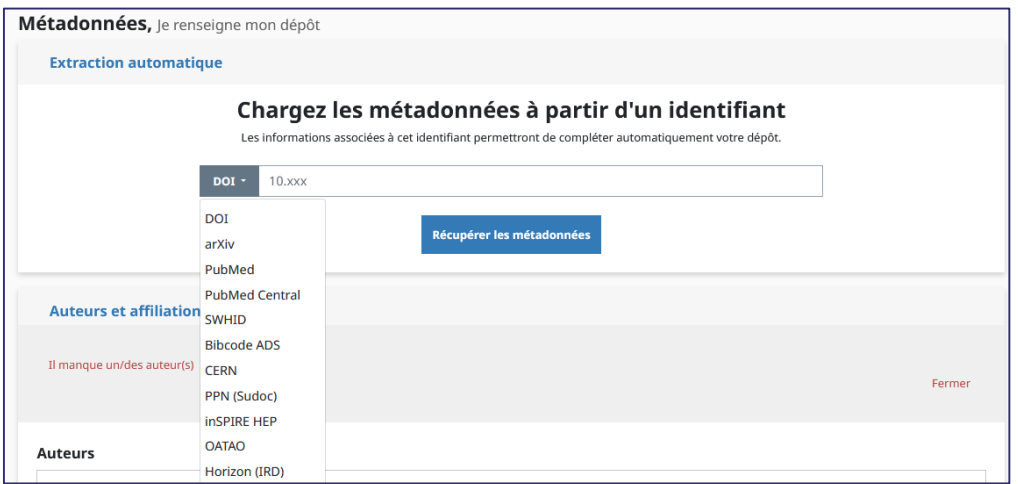

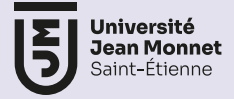

Drop or click to upload the document, specifying the document's origin and the Creative Commons license you want to use

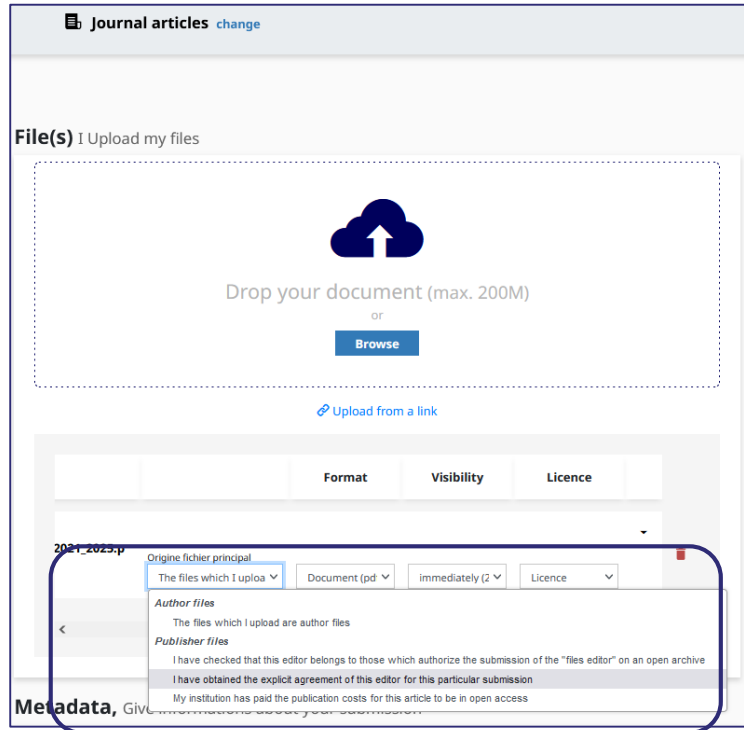

Enter the document identifier if it has one (often a DOI), HAL will show you the retrieved metadata and search the database to avoid duplicates.

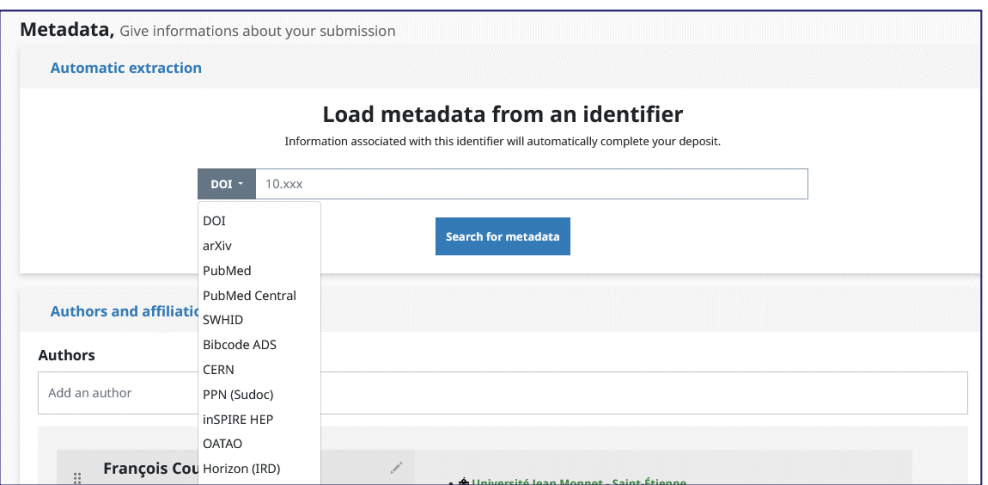

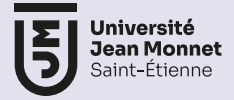

Si aucune métadonnée n'a été récupérée, complétez les différents champs.

La complétion automatique propose des éléments de couleurs différentes. Les entrées vertes sont celles qui ont les données d'identifications les plus fortes (IdHAL, ORCID) et sont à utiliser en priorité.

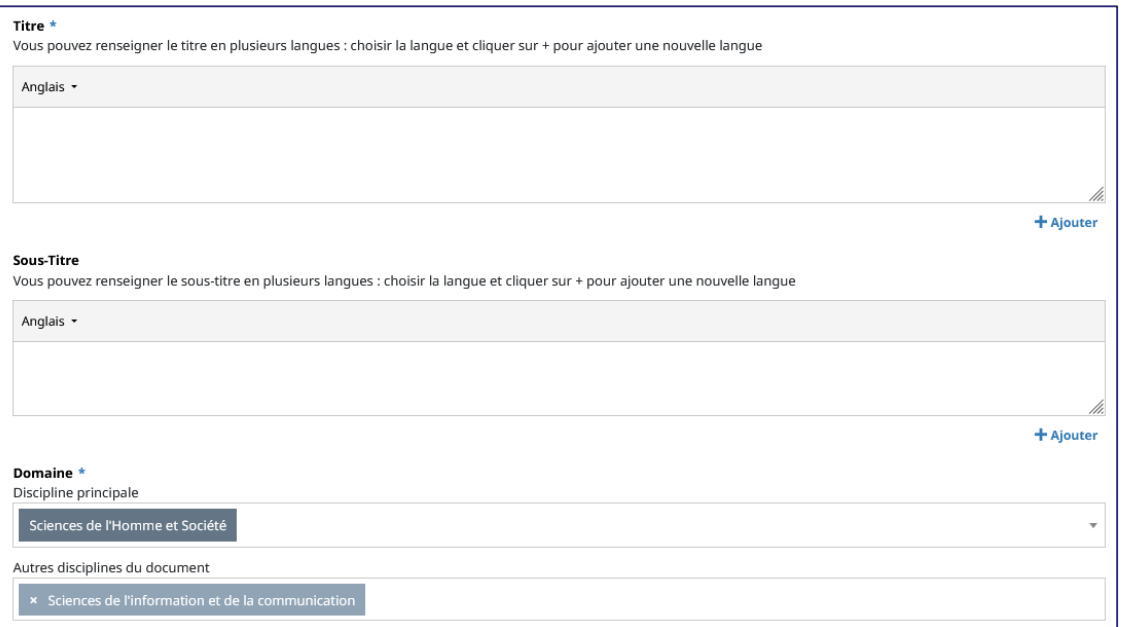

If no metadata has been retrieved, complete the various fields. The autocomplete feature suggests items in different colors. Green entries have the strongest identification data (IdHAL, ORCID) and should be used as a priority.

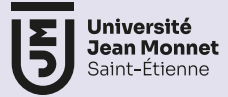

Attention aux affiliations des auteurs et des co-auteurs : privilégiez les formes vertes Pay attention to the affiliations of authors and co-authors: prioritize the green forms

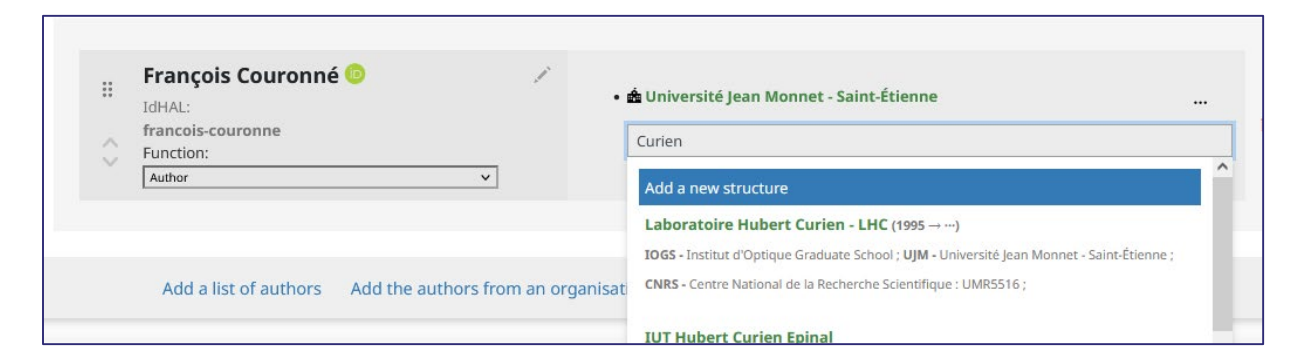

You can check the labs, university and ANR projects there : [https://aurehal.archives-ouvertes.fr](https://aurehal.archives-ouvertes.fr/)

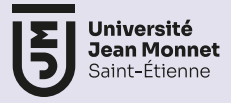

Un grand nombre des métadonnées sont optionnelles, celles qui sont obligatoires sont indiquées par une astérisque. Au moment de la validation du dépôt, un encart vous prévient de tout manque :

Lots of metadata fields are optional, the mandatory ones are indicated by an asterisk. When submitting the deposit, a message will alert you to any missing required information.

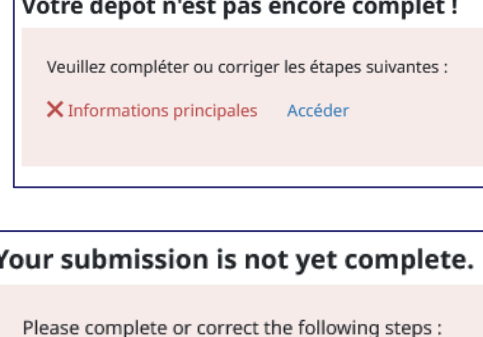

Access

Pensez à bien vérifier l'encart de citation présentant le résumé des métadonnées saisies

Filippo Alberto Edoardo Nuccio Mortarino Majno Di Capriglio. Cyclotomic Units and Class Groups in Z\_p-extensions of real abelian number fields. Mathematical Proceedings, 2009, 148, pp.93-106.

Please make sure to carefully check the summary box displaying the entered metadata use for citation

 $\times$  Main informations

 $\overline{u}$ 

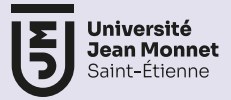

La politique d'auto-archivage d'une revue peut être consultée depuis le formulaire de dépôt. Pour rappel, grâce à la loi pour une République numérique, l'embargo est au maximum de 6 mois pour les Sciences Techniques et Médicales et de 12 mois pour les Sciences Humaines et Sociales pour la version finale avant publication (accepted version). Cette loi prévaut sur les informations disponibles sur [Sherpa/Romeo.](https://v2.sherpa.ac.uk/romeo/)

The self-archiving policy of a journal can be consulted from the deposit form. As a reminder, thanks to the law for a Digital Republic, the embargo period is a maximum of 6 months for Technical and Medical Sciences and 12 months for Humanities and Social Sciences for the final version before publication (accepted version). This law takes precedence over the information available on Sherpa/Romeo.

Tous les dépôts avec fichier sont vérifiés par des équipes de modérateurs. Dans Mon espace/Mes dépôts, ils sont listés dans la rubrique *Documents en attente de vérificatio*n : vous pouvez les consulter ou les supprimer mais pas les modifier.

All deposits with files are verified by moderation teams. In "My Space/My Deposits," they are listed under the section "Documents pending verification": you can view or delete them, but you cannot modify them.

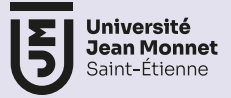

Si l'un de vos co-auteurs a déposé un article et que vous voulez modifier des éléments, vous pouvez « demander la propriété » en cliquant sur les 3 points au niveau de la notice.

If one of your co-authors has submitted an article and you want to modify elements, you can "request ownership" by clicking on the three dots next to the entry.

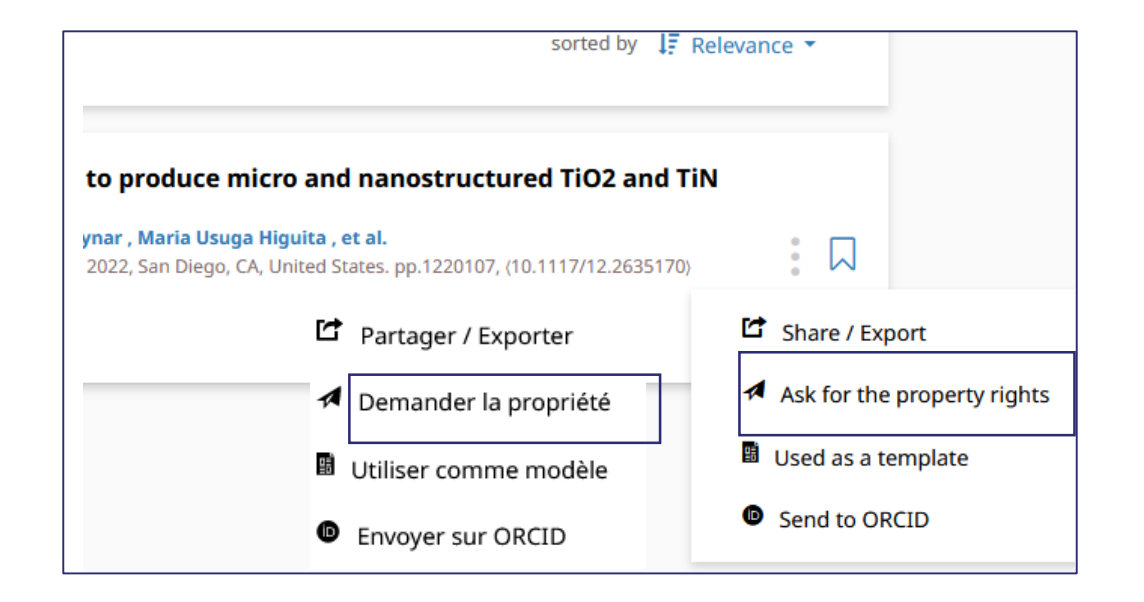

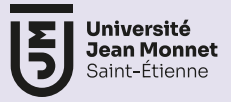

## **4. Créer son IdHAL / create an IdHAL**

*Avant de pouvoir créer un IDHAL, vous devez avoir déposé au moins un document.*  *Before being able to create an IDHAL, you must have submitted at least one document.*

L'IdHAL est un identifiant unique géré dans HAL, il permet :

- de regrouper les différentes formes de son nomet d'éviter les homonymies
- d'associer les identifiants chercheurs et de faciliter le partage des références
- de créer un Cv HAL, personnalisable, accessible dans la barre de recherche et qui rassemble vos publications et informations
- de faciliter l'export CRAC (compte rendu annuel d'activité des chercheurs – CNRS)

**The IdHAL is a unique identifier managed in HAL, it allows:**

- **Grouping different forms of your name and avoiding homonymies.**
- **Associating researcher identifiers and facilitating the sharing of references.**
- **Creating a customizable Cv HAL, accessible in the search bar, which gathers your publications and information.**
- **Facilitating CRAC export (annual activity report of researchers - CNRS).**

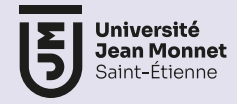

### **4. Créer son IdHAL / create an IdHAL**

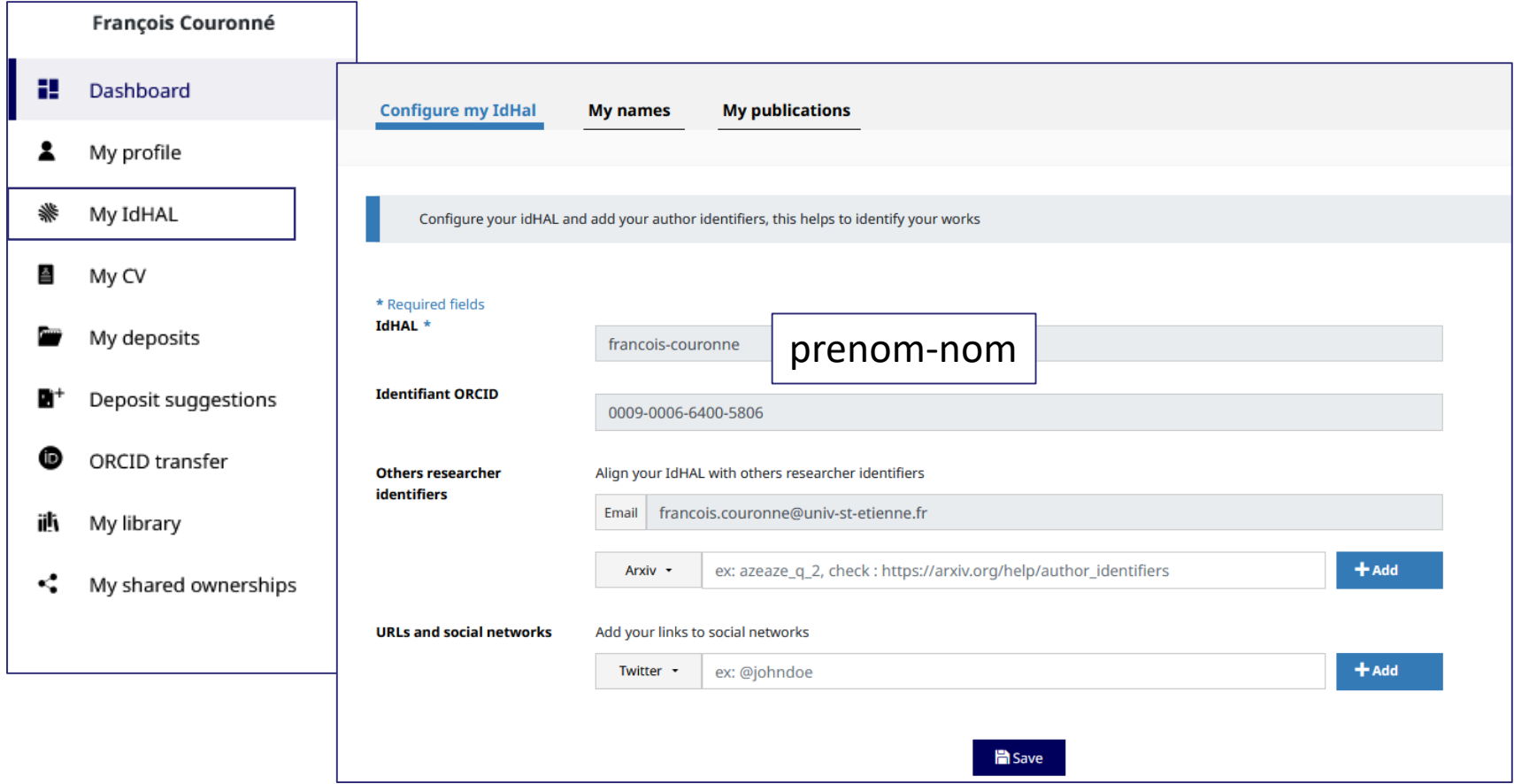

L'IdHAL est généré automatiquement, vous ne pourrez pas le modifier. Vous pouvez ajouter vos identifiants chercheurs, adresses mail, sites internet et réseaux sociaux.

**The IdHAL is generated automatically, and you cannot modify it. You can add your researcher identifiers, email addresses, websites, and social media profiles.**

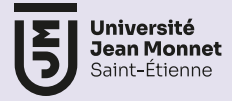

#### **4. Créer son IdHAL / create an IdHAL**

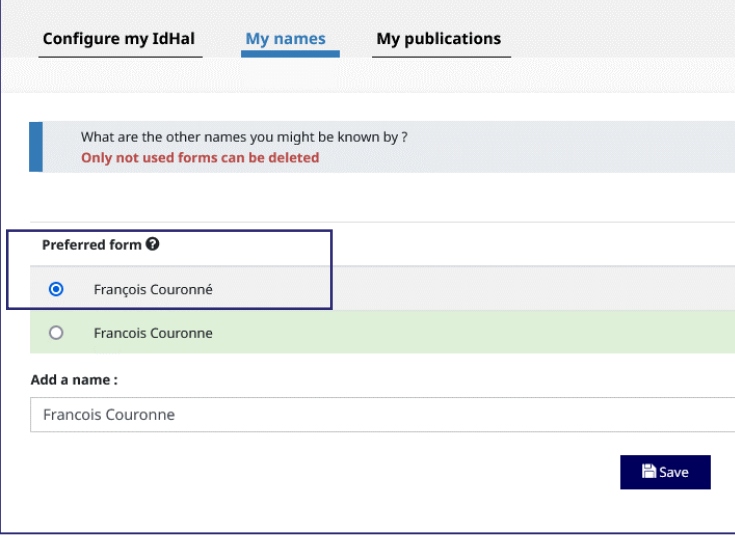

Dans l'onglet « mes formes »,

Choisissez la forme préférée de votre nom, elle sera proposée en priorité lors des dépôts. Vous pouvez aussi en ajouter si vous le souhaiter : avec ou sans accent, initiales, nom marital

**In the "My names" tab, choose your preferred form of your name, it will be prioritized during deposits. Add more forms if you wish : with or without accents, initials, marital name.**

Dans l'onglet « mes publications », compléter la liste de vos publications à partir de du bouton « voir les publications avec vos formes auteurs »

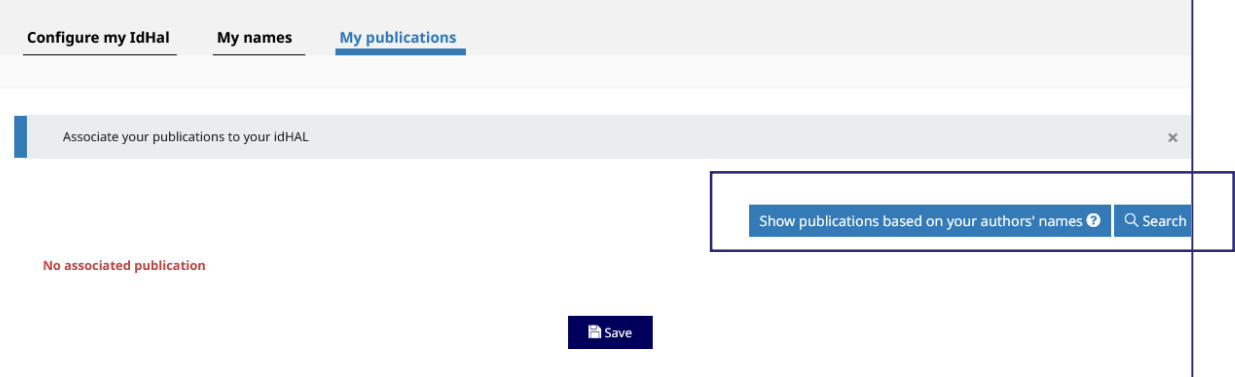

**In the "My Publications" tab, complete your list of publications using the "Show publications based on your author's names" button.**

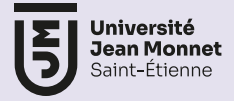

### **5. Créer son CvHAL / create an CvHAL**

À partir du compte HAL, une fois votre IdHAL créé, sélectionnez Mon CV, il est très simple à configurer. Il permet de mettre en avant ses publications automatiquement, mais aussi ses collaborations, thèmes de recherche, financements… Pour afficher un aperçu , cliquez sur « consulter ». L'affichage est différent selon la langue de l'interface.

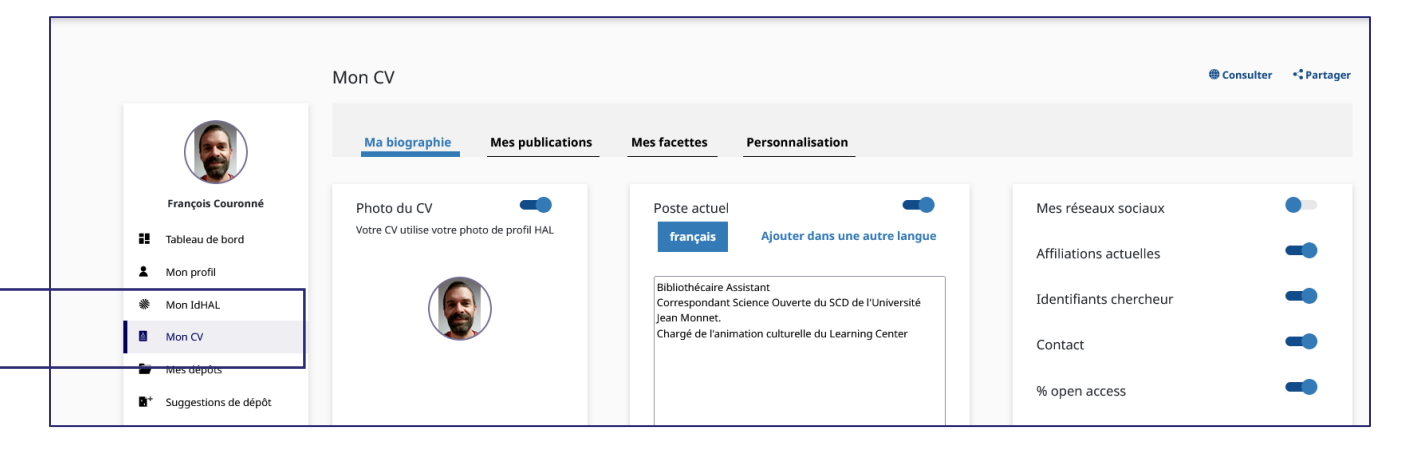

**From your HAL account, once you create your IdHAL, select "My CV"; CvHAL is easy to configure. It allows you to highlight your publications automatically, as well as collaborations, research themes, funding, and more. To preview, click on "consult." The display varies depending on the language you choose for the interface.**

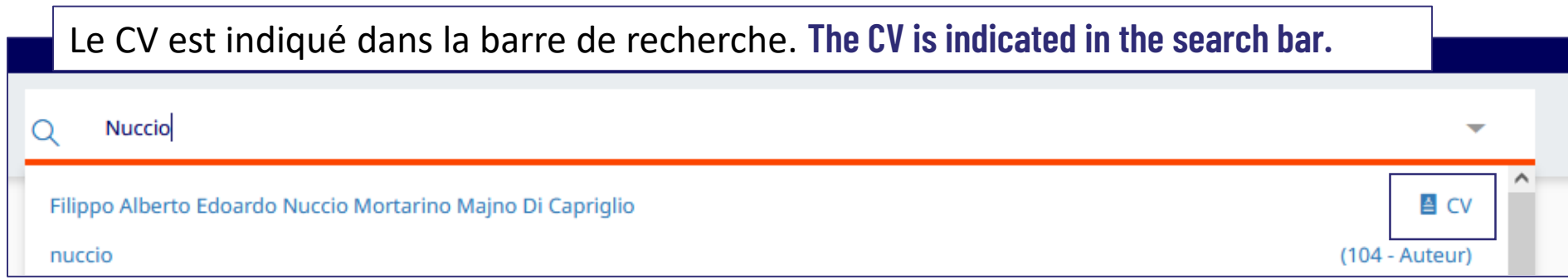

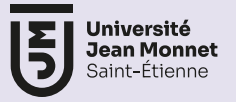

## **6. Créer son [ORCID](https://orcid.org/)**

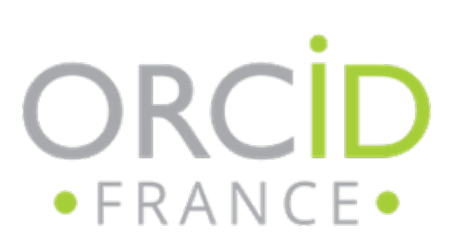

Identifiant pivot (interopérable avec d'autres identifiants) et géré par une organisation internationale à but non lucratif, représenté dans de nombreux pays et impliquant de nombreux organismes (CNRS, INRAE, ANR, 32 universités françaises, Couperin)

**Pivot identifier (interoperable with other identifiers) managed by a non-profit international organization, represented in many countries, and involving numerous institutions (CNRS, INRAE, ANR, 32 French universities)**

Intérêts d'ORCID :

- Il vous distingue de vos homonymes et garantit l'attribution de vos résultats et activités de recherche.
- Il vous relie de manière simple et fiable à vos collaborateurs et à vos différentes affiliations tout au long de votre carrière
- Il facilite le remplissage automatique de certains formulaires et permet la saisie, la recuperation et l'enrichissement automatique vos données administratives et/ou bibliographique (ex : HAL, ANR, certains éditeurs…)
- II améliore votre visibilité et contribue à rendre vos travaux de recherche plus "FAIR"

**Benefits of ORCID:**

- **It distinguishes you from others with the same name and ensures the attribution of your research results and activities.**
- **It links you simply and reliably to your collaborators and various affiliations throughout your career.**
- **It facilitates automatic filling of certain forms and enables input, retrieval, and automatic enrichment of your administrative and/or bibliographic data (HAL, ANR, publishers…).**
- **It enhances your visibility and contributes to making your research work more "FAIR"**

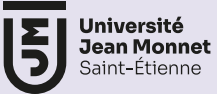

## **6. Créer son ORCID**

#### Rendez-vous sur [orcid.org](https://orcid.org/)

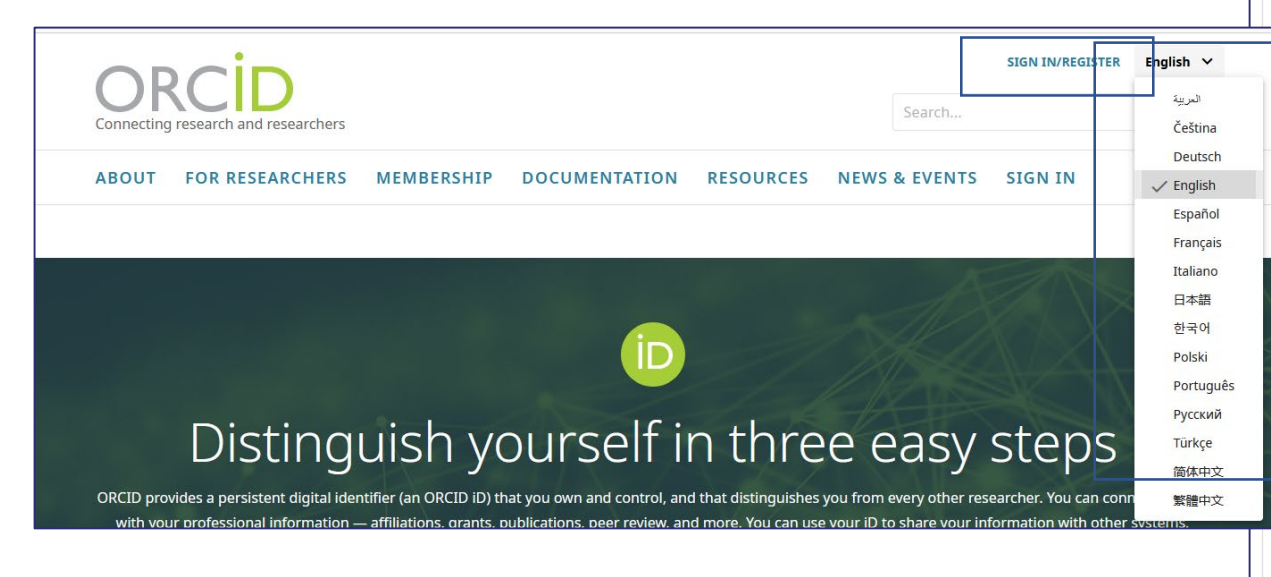

#### Créez votre iD ORCID

Étape 1 sur 5 : noms et adresses e-mail

Par ORCID conditions d'utilisation d'ORCID, vous ne pouvez vous enregistrer pour un iD ORCID que pour vous-même. Avez vous déjà un iD ORCID? S'identifier

**Vos noms** 

**Prénoms** 

François

Noms de famille (Facultatif)

Couronné

**Vos adresses e-mail** 

**Adresse email principal** 

francois.couronne@univ-st-etienne.fr

 $\Omega$ L'adresse e-mail francois.couronne@univ-st-etienne.fr est déjà associée à un dossier ORCID existant . Vous ne pouvez pas utiliser cette adresse e-mail lors de la création d'un nouvel identifiant ORCID.

Connexion à ORCID avec cette adresse e-mail

Confirmer l'email principal

#### Adresse email supplémentaire (Facultatif)

Ajoutez une autre adresse e-mail

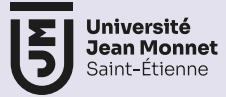

r les

### **6. Créer son ORCID**

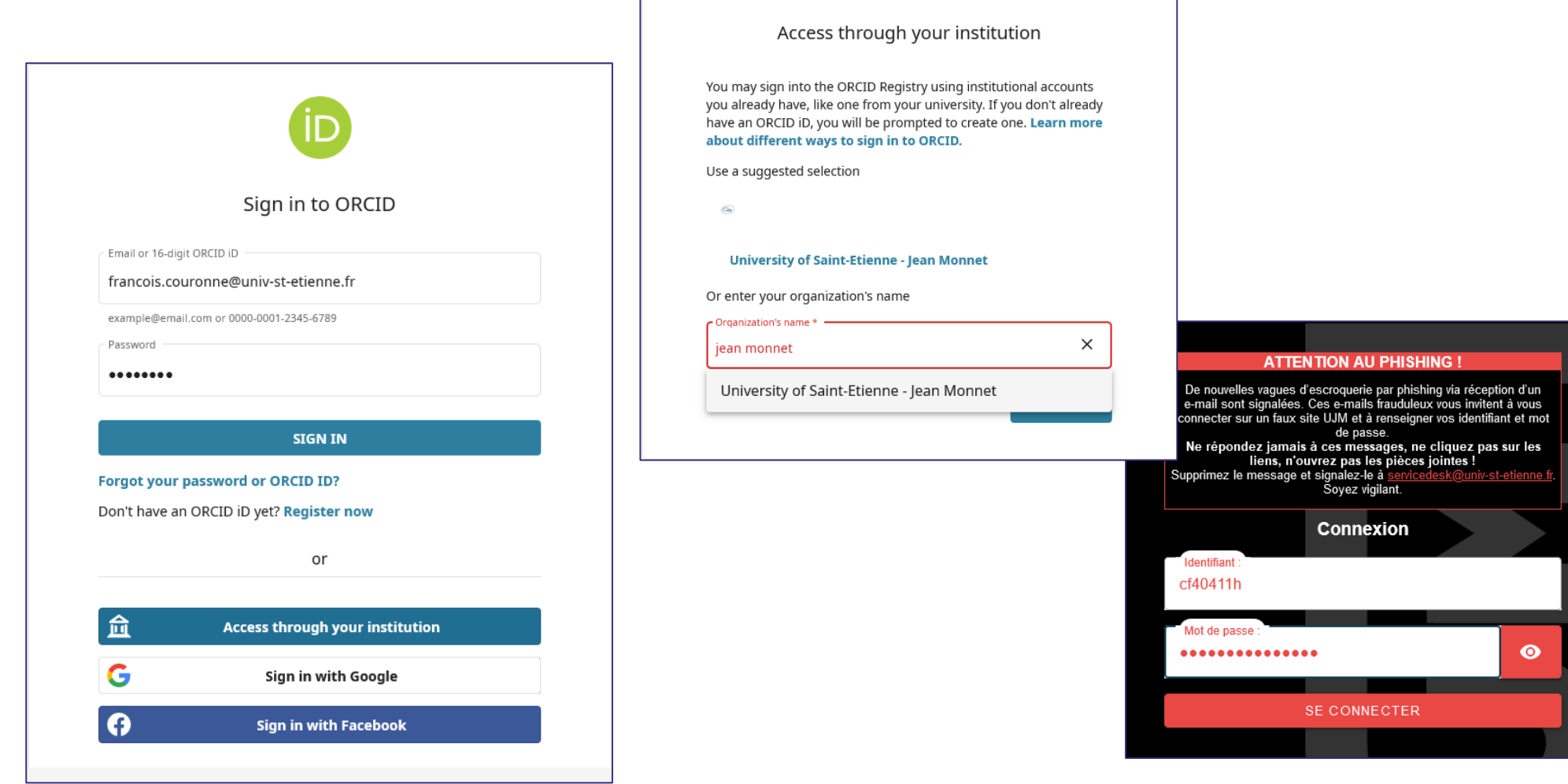

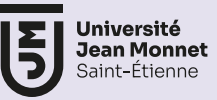

## **6. Créer son ORCID**

#### Rendez-vous sur [orcid.org](https://orcid.org/)

**HAL et ORCID**

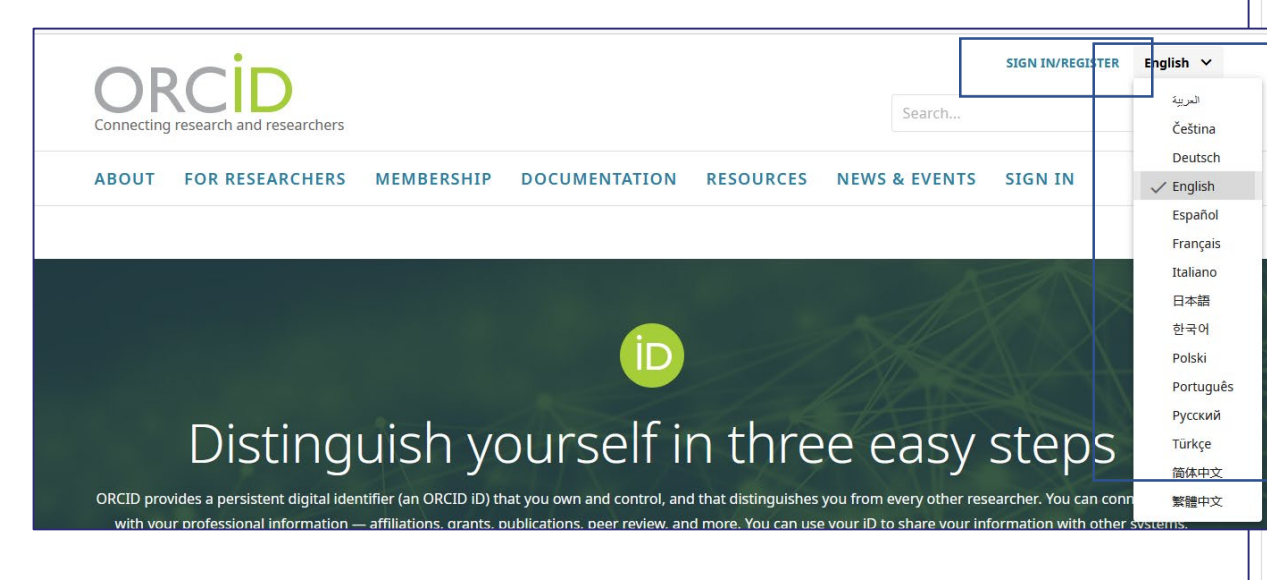

#### Créez votre iD ORCID

Étape 1 sur 5 : noms et adresses e-mail

Par ORCID conditions d'utilisation d'ORCID, vous ne pouvez vous enregistrer pour un iD ORCID que pour vous-même. Avez vous déjà un iD ORCID? S'identifier

**Vos noms** 

**Prénoms** 

François

Noms de famille (Facultatif)

Couronné

**Vos adresses e-mail** 

**Adresse email principal** 

francois.couronne@univ-st-etienne.fr

 $\Omega$ L'adresse e-mail francois.couronne@univ-st-etienne.fr est déjà associée à un dossier ORCID existant . Vous ne pouvez pas utiliser cette adresse e-mail lors de la création d'un nouvel identifiant ORCID.

Connexion à ORCID avec cette adresse e-mail

Confirmer l'email principal

#### Adresse email supplémentaire (Facultatif)

Ajoutez une autre adresse e-mail

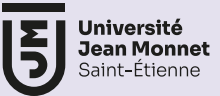

### **7. Lier ORCID et HAL**

*Vous pouvez lier facilement vos comptes ORCID et IdHAL et transférer vos dépôts HAL dans la rubrique « Travaux » d'ORCID*

**It's easy to link your ORCID and your IdHAL and automize the transfer of your HAL deposits to your ORCID « works »**

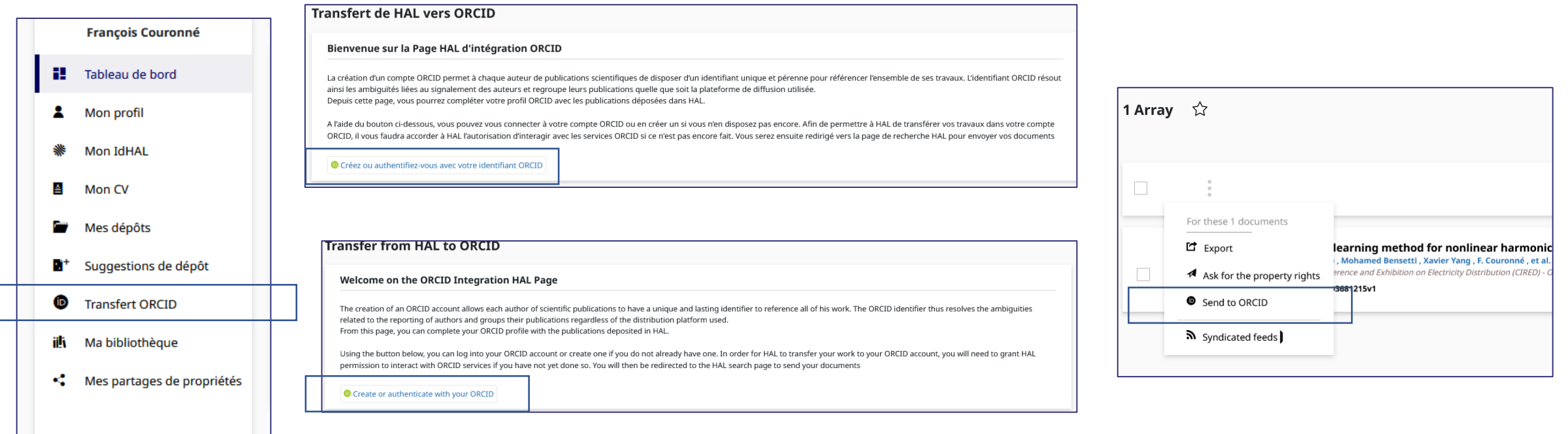

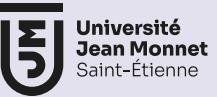

### **8. Documentation**

Documentation très complète sur le site HAL :

<https://doc.hal.science/>

Guide des droits d'auteur par le COSO

<https://www.ouvrirlascience.fr/je-publie-quels-sont-mes-droits/>

Pour vérifier la politique Open access d'une revue

<https://v2.sherpa.ac.uk/romeo/>

Pour vérifier la politique open access d'une revue française

<https://reseau-mirabel.info/>

Créer son IDHAL par l'Université de Montpellier

<https://www.youtube.com/watch?v=ZPZ-QC533o8>